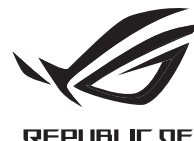

**GRMERS** 

# ROG EYE 5 WEBCAM

Q18085

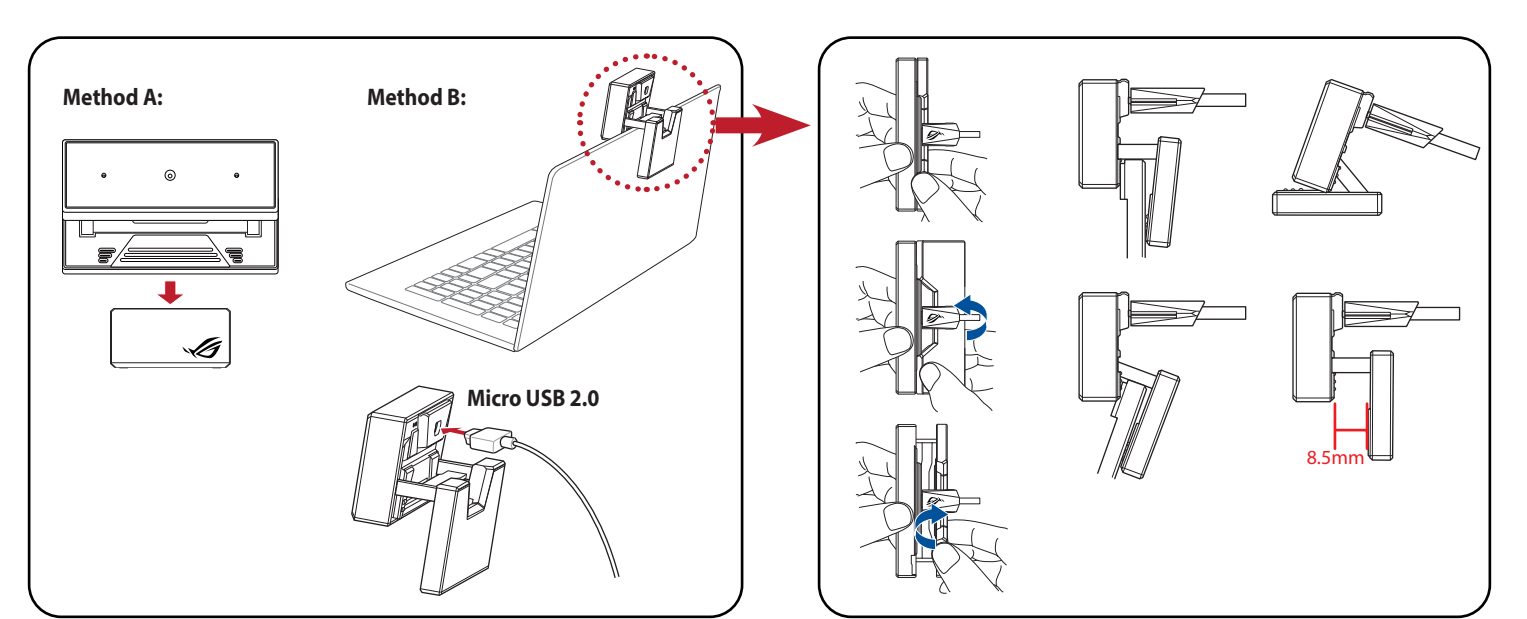

Quick Start Guide 快速使用指南 快速使用指南 クイックスタートガイド 간단사용설명서 Guide de démarrage rapide Schnellstartanleitung Guida rapida Guia de Início Rápido Краткое руководство Guía de inicio rápido Beknopte handleiding

Hızlı Başlangıç Kılavuzu Стисле керівництво для початку експлуатації Przewodnik szybkiego startu Rychlý průvodce Ghid de pornire rapidă Gyors üzembe helyezési útmutató Snabbstartshandbok Pikaopas Hurtigstartveiledning السريع التشغيل دليل Stručný návod na používanie מדריך להתחלה מהירה

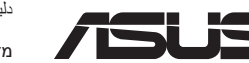

# **Features**

介紹 / 介紹 / 各部名称 / 특징 / Fonctionnalités / Produkteigenschaften / Funzioni / Recursos / Возможности / Características / Functies / Özellikler / Особливі характеристики / Funkcje / Vlastnosti / Caracteristici / Jellemzők / Funktioner / Ominaisuudet / Funksjoner / الميزات / Funkcie / תונוכת

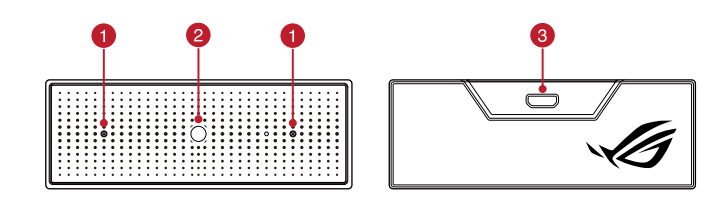

# **Installation**

#### **Inhoud verpakking** • ROG EYE S webcam

#### **До комплекту входять** • Веб-камера ROG EYE S

- Для налаштування веб-камери:
- 1. Підключіть кабель USB до порту USB на комп'ютері.
- 2. Завантажте драйвер з http://www.asus.com і встановіть його на комп'ютер.

# **Contenido del paquete**

## • Cámara web ROG EYE S • Documentación del usuario • Base de pie

# **Procedimientos iniciales**

# Para configurar la cámara web:

- Kamera internetowa ROG EYE S Windows® 10 / Windows® 8.1 / Windows® 7
- ka 100 MB miejsca na twardym dysk<br>
oprogramowania)<br>
 Połączenie z Internetem (do pobr<br>
oprogramowania)<br>
 Złącze USB<br>
 Złącze USB<br>
Prnetowej:<br>
0 gniazda USB komputera.<br>
http://www.asus.com, a następnie zain • Dokumentacja dla użytkownika • 100 MB miejsca na twardym dysku (do instalacji opcjonalnego oprogramowania)
	- Połączenie z Internetem (do pobrania opcjonalnego oprogramowania)
	- Złącze USB
- Documentação do usuário • Windows® 10 / Windows® 8.1 / Windows® 7 • 100 MB de espaço livre no disco rígido (para instalação do
	- software opcional) • Conexão com a Internet (para baixar o software opcional)
- **Iniciando**
- Para configurar a sua webcam:
- 1. Conecte o cabo USB à porta UBS do seu computador.
- 2. Baixe o driver de http://www.asus.com e, em seguida, instale-o em seu computador
- 1. Conecte el cable USB al puerto USB del equipo.
- 2. Descargue el controlador desde http://www.asus.com y, a continuación, instálelo en el equipo.

# **Requisitos del sistema**

- Windows® 10 / Windows® 8.1 / Windows® 7
- 100 MB de espacio en disco<br>software opcional)<br>- Conexión a Internet (para de<br>- Puerto USB<br>- USB del equipo.<br>- USB del equipo.<br>- Nutp://www.asus.com y, a conti • 100 MB de espacio en disco duro (para instalación del software opcional)
- Conexión a Internet (para descargar el software opcional) Puerto USB

• Gebruiksdocumentatie • Statief

- Windows® 10 / Windows® 8.1 / Windows® 7 • 100 MB místa na pevném disku (pro instalaci volitelného
- Webová kamera ROG EYE S • Uživatelská dokumentace • Podstavec stojánku
	- 100 MB místa na pevném disk<br>softwaru)<br>- Připojení k Internetu (pro staž<br>- Port USB<br>- Remery:<br>SB počítače.<br>- CZP počítače. softwaru) • Připojení k Internetu (pro stažení volitelného softwaru) Port USB
- **Začínáme**
- Pokyny pro zprovoznění webové kamery:
- 1. Připojte kabel USB k portu USB počítače.
- 2. Stáhněte ovladač z webu http://www.asus.com a potom jej nainstalujte do počítače.

# **Aan de slag**

- 
- 
- 1. Sluit de USB-kabel aan op de USB-poort van de computer.
- 
- Voor het instellen van uw webcam:
- 
- 2. Download het stuurprogramma van http://www.asus.com en installeer het vervolgens in uw computer.

• 하드 디스크 100 MB( 옵션 소프트웨어 설치용 ) • 인터넷 연결 (옵션 소프트웨어 다운로드용)

# **Systeemvereisten**

安裝 / 安装 / 取り付け / 설치 / Installation / Installation / Installazione / Instalação / Установка / Instalación / Installatie / Yükleme / Встановлення / Instalacja / Instalace / Instalarea / Telepítés / Installation / Asennus / Installering / / Inštalácia/ הנקתה التركيب

- Windows® 10 / Windows® 8.1 / Windows® 7
- 100 MB harde schijfruimte (voor<br>- Internetverbinding<br>(voor het downloaden van optio<br>- USB-poort<br>am:<br>e USB-poort van de computer.<br>mma van http://www.asus.com en installeer h • 100 MB harde schijfruimte (voor optionele software-installatie)
	- (voor het downloaden van optionele software)
	- USB-poort
- 
- Internetverbinding
- 
- 

# **Paket içeriği**

# **Başlarken**

# 100MB 以上の内蔵記憶装証<br>(アプリのインストール)<br>インターネット接続(ア<br>USB ポートを搭載したパ<br>USB ポートを搭載したパ<br>コンを接続します。<br>nm/ から Armoury Crate ソ **パッケージの内容** • ウェブカメラ本体 • クイックスタートガイド • スタンドベース

- Web kameranızı kurmak için:
- Morenet bağlantısı (isteğe bağlantı noktası<br>TRSB bağlantı noktası<br>TRSB bağlantı noktasına bağlayın<br>TRSB bağlantı noktasına bağlayın 1. USB kablosunu bilgisayarınızın USB bağlantı noktasına bağlayın.
- 2. Sürücüyü http://www.asus.com adresinden indirip bilgisayarınıza yükleyin.

- 100 MB di spazio libero<br>(per installazione softwa<br>Connessione ad Interne<br>(per il download di softva<br>Porta USB<br>Porta USB<br>3<br>del vostro computer.<br>19.000 del vostro computer. 1. Collegate il cavo USB alla porta USB del vostro computer. (per il download di software opzionale) • Porta USB
	- 100 MB de espaço livre no dis<br>software opcional)<br>• Conexão com a Internet (para<br>• Porta USB<br>BS do seu computador.<br>88185 do seu computador.
	-
- **システム要件** • Windows® 10 / Windows® 8.1 / Windows® 7 • 100MB 以上の内蔵記憶装置の空き容量 ( アプリのインストール )
- インターネット接続 (アプリのダウンロード)
- USB ポートを搭載したパソコン
- ROG EYE S web kamerası • Kullanıcı belgeleri • Sabitleme tabanı
- Windows® 10 / Windows® 8.1 / Windows® 7 • 100 MB sabit disk alanı (isteğe bağlı yazılım yüklemesi için)
- Internet bağlantısı (isteğe bağlı yazılımı indirmek için)
- USB bağlantı noktası

# **Sistem gereksinimleri**

- Directional microphones / 指向性麥克風 / 指向性麥克風 / 指向性マイク / 지향성 마이크 / Microphones directionnels / Richtungsmikrofone / Microfoni direzionali / Microfones direcionais / Направленные микрофоны / Micrófonos direccionales / Richtmicrofoons / Yönlü mikrofonlar / Мікрофони напрямків / Mikrofony kierunkowe / Směrové mikrofony / Microfoane direcționale / Iránymikrofonok / Direktionella mikrofoner / Suuntamikrofonit /  $\,$ Retningsmikrofon / سليكروفونات الإتجاهية / Retningsmikrofon / ميكروفونات المتجاهية
- **2** Camera lens / 鏡頭 / 镜头 / カメラレンズ / 카메라 렌즈 / Lentille de la caméra / Kameraobjektiv / Lente della videocamera / Lentes de câmera / Объектив камеры / Objetivo de la cámara / Cameralens / Kamera merceği / Лінза фотоапарату / Obiektyw aparatu / Objektiv kamery / Obiectiv cameră / Kameraobjektív / Kameraobjektiv / Kameran objektiivi / Kameralinse / / Objektív fotoaparátu / מצלמה עדשות عدسة الكاميرا
- Micro USB 2.0 connector / Micro USB 2.0 連接埠 / Micro USB 2.0 接口 / Micro USB 2.0 コネ クター / 마이크로 USB 2.0 커넥터 / Connecteur micro USB 2.0 / Micro USB 2.0 Anschluss / Connettore micro-USB 2.0 / Conector micro USB 2.0 / Разъем micro-USB 2.0 / Conector micro-USB 2.0 / Micro USB 2.0-connector / Mikro USB 2.0 bağlayıcı / Сполучувач Micro USB 2.0 / Port micro USB 2.0 / Konektor Micro USB 2.0 / Conector micro USB 2.0 / Micro USB 2.0-csatlakozó / Micro USB 2.0-anslutning / Mikro-USB 2.0 -liitäntä / Mikro-USB 2.0-kontakt / / Konektor mikro USB 2.0 / Micro USB 2.0 מחבר Micro USB 2.0 موصل
- Pour configurer votre webcam :
- 1. Connectez le câble USB à l'un des ports USB de votre ordinateur.
- 2. Téléchargez et installez le pilote sur votre ordinateur à partir du site http://www.asus.com

# **Початок роботи**

# **Системні вимоги**

- Windows® 10 / Windows® 8.1 / Windows® 7
- Документація користувача • Основа підставки
- 100 Мб місця на жорсткому диску (для інсталяції додаткового ПЗ)
- а • 100 Мб місця на жорсткому диск (для інсталяції додаткового П3)<br>• Підключення до Інтернет (для за<br>• USB-порт<br>ш:<br>ш:<br>порту USB на комп'ютері.<br>• Порту USB на комп'ютері. • Підключення до Інтернет (для завантаження додаткового ПЗ)
	- USB-порт

# **Per iniziare**

# **Contenuto della confezione Requisiti di sistema**

- Per installare la webcam:
- 2. Scaricate i driver da http://www.asus.com quindi installateli sul vostro computer.
- 
- Webcam ROG EYE S • Windows® 10 / Windows® 8.1 / Windows® 7
- Documentazione utente • 100 MB di spazio libero su hard disk (per installazione software opzionale)
- Base d'appoggio
	- Connessione ad Internet

# **Zawartość opakowania**

• Podstawka

# **Wprowadzenie**

- W celu konfiguracji kamery internetowej:
- 1. Podłącz kabel USB myszy do gniazda USB komputera.
- 2. Pobierz sterownik ze strony http://www.asus.com, a następnie zainstaluj na komputerze.

# **Wymagania systemowe**

# **Conteúdos da embalagem Requerimentos de sistema**

• Webcam ROG EYE S • Base de suporte • Porta USB

# **Obsah balení**

# **Požadavky na systém**

• ROG EYE S 웹캠 • 사용자 문서 • 스탠딩 베이스

### **시작하기** 웹캠을 설정하는 방법 :

#### **패키지 내용물 시스템 요구사항** • Windows® 10 / Windows® 8.1 / Windows® 7

- 1. USB 케이블을 컴퓨터의 USB 포트에 연결합니다 .
- 하드 디스크 100 MB( 옵션<br>- 한드 디스크 100 MB( 옵션<br>- 인터넷 연결 (옵션 소프트우<br>- USB 포트<br>- E에 연결합니다. 2. http://www.asus.com 에서 드라이버를 다운로드 받아 컴퓨터에 연결합니다 .

• USB 포트

# **Package contents**

• Standing base

# **Getting started**

- To set up your webcam:
- 1. Connect the USB cable to your computer's USB port. 2. Download the driver from http://www.asus.com then install it in your computer.
- ROG EYE S Webcam **System requirements** • Windows® 10 / Windows® 8.1 / Windows® 7
- User documentation • 100 MB of hard disk space (for optional software installation)
	- 100 MB of hard disk space (for down<br>- Internet connection (for down<br>- USB port<br>- USB port<br>- Uncomputer's USB port.<br>- Henrich is then install it in y • Internet connection (for downloading optional software) • USB port

**セットアップ**

- 手順 :
- 1. USB ケーブルで本製品とパソコンを接続します。
- 2. Web サイト https://rog.asus.com/ から Armoury Crate ソフトウェアをダウンロードしイ ンストールします。

# 開始使用

#### 包裝內容物 系統需求

• 基座

- ROG EYE S 網路攝影機 • Windows® 10 / Windows® 8.1 / Windows® 7 作業系統
- ・ 至少 100MB 可用硬碟空間(用於安裝選配軟體)<br>・ 網路連線(用於下載選配軟體)<br>・ VSB 連接埠<br>G EYE S 網路攝影機:<br>(i上的 USB 連接埠。<br>i上的 USB 連接埠。 • 使用手冊
	- 網路連線(用於下載選配軟體)
	- USB 連接埠
- 請依據以下步驟設定您的 ROG EYE S 網路攝影機:
- 1. 將 USB 連接線連接至電腦上的 USB 連接埠。 2. 從華碩網站 https://www.asus.com/tw/
- 包裝內容物 系統需求
- ROG EYE S 网络摄像头 • 用戶手冊 • Windows® 10 / Windows® 8.1 / Windows® 7 操作系統 至少 100MB 可用硬盘空间 (用于安装选配软件)
- ・ 至少 100MB 可用硬盘空i<br>・ 网络连接(用于下载选配<br>・ USB 接口<br>OG EYE S 网络摄像头:<br>JL的 USB 接口。<br>i上的 USB 接口。 • 底座 • 网络连接(用于下载选配软件)
	- USB 接口

# 開始使用

- 请依据以下步骤设置您的 ROG EYE S 网络摄像头:
- 1. 將 USB 連接線連接至電腦上的 USB 接口。
- 2. 从华硕网站 <u>https://www.asus.com.cn</u> 下载驱动程序并安装至您的电脑。

# **Prise en main**

#### **Contenu de la boîte Configuration requise** • Windows® 10 / Windows® 8.1 / Windows® 7

- Webcam ROG EYE S • Documentation technique
- Socle
- Comparation Fequise<br>
Fignace disque dur de 100 M<br>
optionnels)<br>
Connexion internet (pour le<br>
optionnels)<br>
Port USB<br>
Res ports USB de votre ordinateur optionnels) • Connexion internet (pour le téléchargement de logiciels optionnels)

• Espace disque dur de 100 Mo (pour l'installation de logiciels

• Port USB

# **Erste Schritte**

#### **Verpackungsinhalt Systemvoraussetzungen** • Windows 10 / Windows 8.1 / Windows 7

- So richten Sie Ihre Webcam ein:
- 1. Verbinden Sie das USB-Kabel mit dem USB-Anschluss Ihres Computers.
- 2. Laden Sie den Treiber unter http://www.asus.com herunter, installieren Sie ihn dann auf Ihrem Computer.
- ROG EYE S Webcam • 100 MB freier Festplattenspeicher
- Benutzerhandbuch • Sockel
	- (für optionale Software-Installation)
- 00 MB freier Festplat<br>für optionale Softwar<br>nternetverbindung (f<br>JSB Anschluss<br>m USB-Anschluss Ihre<br>ww.asus.com herunt • Internetverbindung (für optionale Software-Downloads) • USB Anschluss

**Начало работы**

Для настройки веб-камеры:

- 1. Подключите USB-кабель к разъему USB компьютера.
- 2. Скачайте драйвер с http://www .asus.com и установите его на свой компьютер.

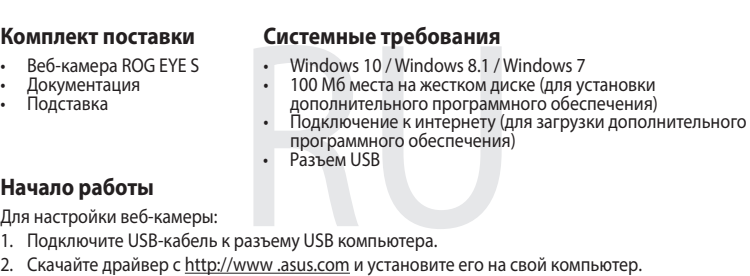

### **Obsah balenia** • Webová kamera ROG EYE S

- Spôsob nastavenia webovej kamery: 1. USB kábel pripojte k USB portu počítača.
- 2. Ovládač si prevezmite z lokality http://www.asus.com a potom ho nainštalujte do počítača.

• Návod na obsluhu • Pevná základňa

# **Začíname**

- **Požiadavky na systém**
- Windows® 10 / Windows® 8.1 / Windows® 7
- 100 MB voľného miesta na pevnom disku<br>
(na optimálnu inštaláciu softvéru)<br>
 Nesprávne pripojenie (na prevzatie volitel<br>
 USB port<br>
 USB port<br>
 The počítača.<br>
 The počítača.<br>
 The počítača.
- Nesprávne pripojenie (na prevzatie voliteľného softvéru)

# **Notices**

### **Limitation of Liability**

Circumstances may arise where because of a default on ASUS' part or other liability, you are entitled to recover damages from ASUS. In each such instance, regardless of the basis on which you are entitled to claim damages from ASUS, ASUS is liable for no more than damages for bodily injury (including death) and damage to real property and tangible personal property; or any other actual and direct damages resulted from omission or failure of performing legal duties under this Warranty Statement, up to the listed contract price of each product.

ASUS will only be responsible for or indemnify you for loss, damages or claims based in contract, tort or infringement under this Warranty Statement.

This limit also applies to ASUS' suppliers and its reseller. It is the maximum for which ASUS, its suppliers, and your reseller are collectively responsible.

UNDER NO CIRCUMSTANCES IS ASUS LIABLE FOR ANY OF THE FOLLOWING: (1) THIRD-PARTY CLAIMS AGAINST YOU FOR DAMAGES; (2) LOSS OF, OR DAMAGE TO, YOUR RECORDS OR DATA; OR (3) SPECIAL, INCIDENTAL, OR INDIRECT DAMAGES OR FOR ANY ECONOMIC CONSEQUENTIAL DAMAGES (INCLUDING LOST PROFITS OR SAVINGS), EVEN IF ASUS, ITS SUPPLIERS OR YOUR RESELLER IS INFORMED OF THEIR POSSIBILITY.

**Magyar** Az ASUSTeK Computer Inc. ezennel kijelenti, hogy ez az eszköz megfelel a kapcsolódó Irányelvek lényeges követelményeinek és egyéb vonatkozó rendelkezéseinek. Az EU megfelelőségi nyilatkozat teljes szövege innen letölthető: www.asus.com/support

**CE Mark Warning**

CE

B급 기기 (가정용 방송통신기자재) .<br>이 기기는 가정용(B급) 전자파적합기기로서 주로 가정에서 사용하는 것을 목적으로 하며, 모든 지역에서 사용할 수 있습니다

# **REACH**

Complying with the REACH (Registration, Evaluation, Authorisation, and Restriction of Chemicals) regulatory framework, we published the chemical substances in our products at ASUS REACH website at http://csr.asus.com/english/REACH.htm.

Lietuvių "ASUSTeK Computer Inc." šiuo tvirtina, kad šis įrenginys atitinka pagrindinius reikalavimus ir kitas svarbias susijusių direktyvų nuostatas. Visą ES atitikties deklaracijos tekstą galima rasti: www.asus.com/support

# **Proper disposal**

DO NOT throw the device in municipal waste. This product has been designed to enable proper reuse of parts and recycling. The symbol of the crossed out wheeled bin indicates that the product (electrical, electronic equipment and mercury-containing button cell battery)  $\overline{\phantom{a}}$ should not be placed in municipal waste. Check local regulations for disposal of electronic products.

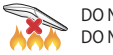

DO NOT throw the device in fire. DO NOT short circuit the contacts. DO NOT disassemble the device.

# **ASUS Recycling/Takeback Services**

ASUS recycling and takeback programs come from our commitment to the highest standards for protecting our environment. We believe in providing solutions for you to be able to responsibly recycle our products, batteries, other components as well as the packaging materials. Please go to http://csr.asus.com/english/ Takeback.htm for detailed recycling information in different regions.

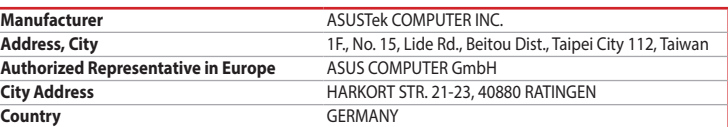

**Latviski** ASUSTeK Computer Inc. ar šo paziņo, ka šī ierīce atbilst saistīto Direktīvu būtiskajām prasībām un citiem citiem saistošajiem nosacījumiem. Pilns ES atbilstības paziņojuma teksts pieejams šeit: www.asus.com/support

**Norsk** ASUSTeK Computer Inc. erklærer herved at denne enheten er i samsvar med hovedsaklige krav og andre relevante forskrifter i relaterte direktiver. Fullstendig tekst for EU-samsvarserklæringen finnes på: www.asus.com/support

**Polski** Firma ASUSTeK Computer Inc. niniejszym oświadcza, że urządzenie to jest zgodne z zasadniczymi wymogami i innymi właściwymi postanowieniami powiązanych dyrektyw. Pełny tekst deklaracji zgodności UE jest dostępny pod adresem: www.asus.com/support

**Português** A ASUSTeK Computer Inc. declara que este dispositivo está em conformidade com os requisitos essenciais e outras disposições relevantes das Diretivas relacionadas. Texto integral da declaração da UE disponível em: www.asus.com/support

**Română** ASUSTeK Computer Inc. declară că acest dispozitiv se conformează cerinţelor esenţiale şi altor prevederi relevante ale directivelor conexe. Textul complet al declaratiei de conformitate a Uniunii Europene se găseşte la: www.asus.com/support

**Srpski** ASUSTeK Computer Inc. ovim izjavljuje da je ovaj uređaj u saglasnosti sa osnovnim zahtevima i drugim relevantnim odredbama povezanih Direktiva. Pun tekst EU deklaracije o usaglašenosti je dostupan da adresi: www.asus.com/support

**Slovensky** Spoločnosť ASUSTeK Computer Inc. týmto vyhlasuje, že toto zariadenie vyhovuje základným požiadavkám a ostatým príslušným ustanoveniam príslušných smerníc. Celý text vyhlásenia o zhode pre štáty EÚ je dostupný na adrese: www.asus.com/support

<sub>\*\* |</sub> :al<br>低功率射頻器材之使用不得影響飛航安全及干擾合法通信;經發現有干擾現象時,應立即停用,並改善至無干擾時方 得繼續使用。前述合法通信,指依電信管理法規定作業之無線電通信。

**Slovenščina** ASUSTeK Computer Inc. izjavlja, da je ta naprava skladna z bistvenimi zahtevami in drugimi ustreznimi določbami povezanih direktiv. Celotno besedilo EU-izjave o skladnosti je na voljo na spletnem mestu: www.asus.com/support

**Español** Por la presente, ASUSTeK Computer Inc. declara que este dispositivo cumple los requisitos básicos y otras disposiciones pertinentes de las directivas relacionadas. El texto completo de la declaración de la UE de conformidad está disponible en: www.asus.com/support

**Svenska** ASUSTeK Computer Inc. förklarar härmed att denna enhet överensstämmer med de grundläggande kraven och andra relevanta föreskrifter i relaterade direktiv. Fulltext av EU-försäkran om överensstämmelse finns på: www.asus.com/support

**Українська** ASUSTeK Computer Inc. заявляє, що цей пристрій відповідає основним вимогам та іншим відповідним положенням відповідних Директив. Повний текст декларації відповідності стандартам ЄС доступний на: www.asus.com/support

**Türkçe** AsusTek Computer Inc., bu aygıtın temel gereksinimlerle ve ilişkili Yönergelerin diğer ilgili koşullarıyla uyumlu olduğunu beyan eder. AB uygunluk bildiriminin tam metni şu adreste bulunabilir: www.asus.com/support

**Bosanski** ASUSTeK Computer Inc. ovim izjavljuje da je ovaj uređaj usklađen sa bitnim zahtjevima i ostalim odgovarajućim odredbama vezanih direktiva. Cijeli tekst EU izjave o usklađenosti dostupan je na: www.asus.com/support

**עברית** .Inc Computer ASUSTek מצהירה בזאת כי מכשיר זה תואם לדרישות החיוניות ולשאר הסעיפים הרלוונטיים של תקנה . ניתן לקרוא את הנוסח המלא של הצהרת התאימות הרגולטורית עבור האיחוד האירופי .www.asus.com/support :בכתובת

- Pentru a configura camera web:
- 1. Conectaţi cablul USB la portul USB de pe computer. 2. Descărcați driverul de la adresa http://www.asus.com, apoi instalați-l în computer.
- or 100 MB de spațiu pe hard disk (pentru instalarea de software<br>
 optional)<br>
 Conexiune la Internet (pentru descărcarea software-ului opțional)<br>
 Conexiune la Internet (pentru descărcarea software-ului opțional)<br>
 Pe

**English** ASUSTeK Computer Inc. hereby declares that this device is in compliance with the essential requirements and other relevant provisions of related Directives. Full text of EU declaration of conformity is

- A webkamera beállítása: 1. Csatlakoztassa az USB-kábelt a számítógép USB portjához.
- kumentáció $\cdot$  100 MB szabad merevlemez-terület (az opc<br>telepítéséhez)<br> $\cdot$  Internetkapcsolat (az opcionális szoftver let<br> $\cdot$  USB-port<br>(tása:<br>zz USB-kábelt a számítógép USB portjához.<br>tőprogramot a <u>http://www.asus.com</u> o 2. Töltse le az illesztőprogramot a http://www.asus.com oldalról, majd telepítse számítógépére.

available at: www.asus.com/support

**Français** AsusTek Computer Inc. déclare par la présente que cet appareil est conforme aux critères essentiels et autres clauses pertinentes des directives concernées. La déclaration de conformité de l'UE

- För att ställa in din webbkamer: 1. Anslut USB-kabeln till datorns USB-port.
- 2. Hämta drivrutinen på http://www.asus.com och installera den sedan på datorn.
- 

peut être téléchargée à partir du site Internet suivant : www.asus.com/support.

**Deutsch** ASUSTeK Computer Inc. erklärt hiermit, dass dieses Gerät mit den wesentlichen Anforderungen und anderen relevanten Bestimmungen der zugehörigen Richtlinien übereinstimmt. Der gesamte Text der

- Verkkokameran asettaminen: 1. Liitä USB-kaapeli tietokoneen USB-porttiin.
- 2. Lataa ajuri osoitteesta http://www.asus.com ja asenna se tietokoneeseen.

EU-Konformitätserklärung ist verfügbar unter: www.asus.com/support

- Slik setter du opp webkameraet:
- 1. Koble USB-kabelen til datamaskinens USB-port.
- 2. Last ned driveren fra http://www.asus.com, og installer den på datamaskinen.

**Italiano** ASUSTeK Computer Inc. con la presente dichiara che questo dispositivo è conforme ai requisiti essenziali e alle altre disposizioni pertinenti con le direttive correlate. Il testo completo della dichiarazione

di conformità UE è disponibile all'indirizzo: www.asus.com/support

**Русский** Компания ASUS заявляет, что это устройство соответствует основным требованиям и другим соответствующим условиям соответствующих директив. Подробную информацию, пожалуйста,

смотрите на www.asus.com/support

- 100MB מקום פנוי בדיסק הקשיו<br>• חיבור אינטרנט (להורדת תוכנה )<br>• יציאת USB<br>USB של המחשב.<br>• http://www.asus (11 ROG EYE S אינטרנט מצלמת• Windows® 10 / Windows® 8.1 / Windows® 7 • • תיעוד למשתמש • בסיס מעמד • MB100 מקום פנוי בדיסק הקשיח )להתקנה של תוכנה אופציונלית( • חיבור אינטרנט )להורדת תוכנה אופציונלית(
	- יציאת USB

**Български** С настоящото ASUSTeK Computer Inc. декларира, че това устройство е в съответствие със съществените изисквания и другите приложими постановления на свързаните директиви. Пълният текст на декларацията за съответствие на ЕС е достъпна на адрес: www.asus.com/support **Hrvatski** ASUSTeK Computer Inc. ovim izjavljuje da je ovaj uređaj sukladan s bitnim zahtjevima i ostalim odgovarajućim odredbama vezanih direktiva. Cijeli tekst EU izjave o sukladnosti dostupan je na:

www.asus.com/support

**Čeština** Společnost ASUSTeK Computer Inc. tímto prohlašuje, že toto zařízení splňuje základní požadavky a další příslušná ustanovení souvisejících směrnic. Plné znění prohlášení o shodě EU je k dispozici na adrese:

www.asus.com/support

**Dansk** ASUSTeK Computer Inc. erklærer hermed, at denne enhed er i overensstemmelse med hovedkravene og andre relevante bestemmelser i de relaterede direktiver. Hele EU-

overensstemmelseserklæringen kan findes på: www.asus.com/support

**Nederlands** ASUSTeK Computer Inc. verklaart hierbij dat dit apparaat voldoet aan de essentiële vereisten en andere relevante bepalingen van de verwante richtlijnen. De volledige tekst van de EU-verklaring van

conformiteit is beschikbaar op: www.asus.com/support

**Eesti** Käesolevaga kinnitab ASUSTeK Computer Inc, et see seade vastab asjakohaste direktiivide oluliste nõuetele ja teistele asjassepuutuvatele sätetele. EL vastavusdeklaratsiooni täielik tekst on saadaval

järgmisel aadressil: www.asus.com/support

**Suomi** ASUSTeK Computer Inc. ilmoittaa täten, että tämä laite on asiaankuuluvien direktiivien olennaisten vaatimusten ja muiden tätä koskevien säädösten mukainen. EU-yhdenmukaisuusilmoituksen koko teksti

on luettavissa osoitteessa: www.asus.com/support

**Ελληνικά** Με το παρόν, η AsusTek Computer Inc. δηλώνει ότι αυτή η συσκευή συμμορφώνεται με τις θεμελιώδεις απαιτήσεις και άλλες σχετικές διατάξεις των Οδηγιών της ΕΕ. Το πλήρες κείμενο της δήλωσης

συμβατότητας είναι διαθέσιμο στη διεύθυνση: www.asus.com/support

### **BSMI**

低功率電波輻射性電機管理辦法 第十二條

取得審驗證明之低功率射頻器材,非經核准,公司、商號或使用者均不得擅自變更頻率、加大功率或變更原設計之特 性及功能。

第十四條

低功率射頻器材須忍受合法通信或工業、科學及醫療用電波輻射性電機設備之干擾。

#### **VCCI: Japan Compliance Statement**

#### **VCCI Class B Statement**

VCCI 準拠クラス B 機器(日本)

この装置は、クラス B 情報技術装置です。この装置は、家庭環境で使用することを目的としていますが、この 装置がラジオやテレビジョン受信機に近接して使用されると、受信障害を引き起こすことがあります。 取扱説明書に従って正しい取り扱いをして下さい。

# **Federal Communications Commission Statement**

- This device complies with Part 15 of the FCC Rules. Operation is subject to the following two conditions:
- This device may not cause harmful interference.
- This device must accept any interference received including interference that may cause undesired operation.

This equipment has been tested and found to comply with the limits for a Class B digital device, pursuant to Part 15 of the FCC Rules. These limits are designed to provide reasonable protection against harmful interference in a residential installation. This equipment generates, uses and can radiate radio frequency energy and, if not installed and used in accordance with manufacturer's instructions, may cause harmful interference to radio communications. However, there is no guarantee that interference will not occur in a particular installation. If this equipment does cause harmful interference to radio or television reception, which can be determined by turning the equipment off and on, the user is encouraged to try to correct the interference by one or more of the following measures:

- Reorient or relocate the receiving antenna.
- Increase the separation between the equipment and receiver.
- Connect the equipment to an outlet on a circuit different from that to which the receiver is connected. • Consult the dealer or an experienced radio/TV technician for help.

**CAUTION!** The use of shielded cables for connection of the monitor to the graphics card is required to assure compliance with FCC regulations. Changes or modifications to this unit not expressly approved by the party responsible for compliance could void the user's authority to operate this equipment.

# **Canada, Industry Canada (IC) Notices**

This Class B digital apparatus complies with Canadian ICES-003. Operation is subject to the following two conditions: (1) this device may not cause interference, and (2) this device must accept any interference, including interference that may cause undesired operation of the device.

# **Canada, avis d'Industrie Canada (IC)**

Cet appareil numérique de classe B est conforme aux normes canadiennes ICES-003. Son fonctionnement est soumis aux deux conditions suivantes: (1) cet appareil ne doit pas causer d'interférence et (2) cet appareil doit accepter toute interférence, notamment les interférences qui peuvent affecter son fonctionnement.

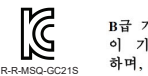

#### **KC: Korea Warning Statement**

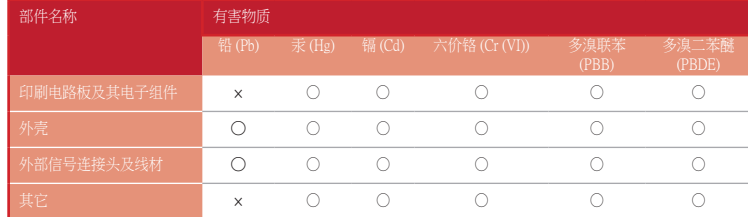

-<br>×表格依据 SJ/T 11364 的规定编制

○:表示該有害物質在該部件所有均質材料中的含量均在 GB/T 26572 規定的限量要求以下。 ×:表示該有害物質至少在該部件的某一均質材料中的含量超出 GB/T 26572 規定的限量要求,然該部件仍符合歐盟指令 2011/65/EU 的規范。 備註:此產品所標示之環保使用期限,係指在一般正常使用狀況下。

### 開刊 国家税务 计十分 图 经外部

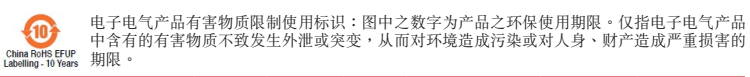

中含有的有害物質不致發生外洩或突變,從而對環境造成汙染或對人身、財產造成嚴重損害的

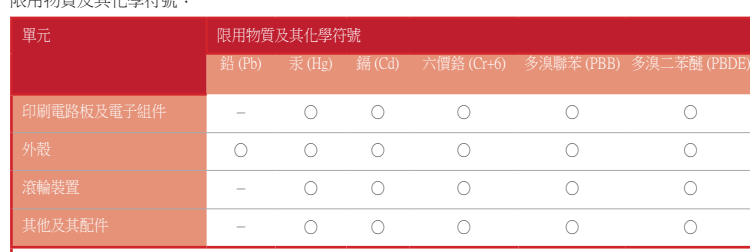

備考 1. "O"係指該項限用物質之百分比含量未超出百分比含量基準值。 備考 2. "-"係指該項限用物質為排除項目。

#### • Cameră web ROG EYE S • Documentație pentru utilizator

• Suport

**Noţiuni introductive**

#### **Conţinutul pachetului Cerințe de sistem** • Windows® 10 / Windows® 8.1 / Windows® 7

• 100 MB de spațiu pe hard disk (pentru instalarea de software

opțional)

Port USB

• Conexiune la Internet (pentru descărcarea software-ului opțional)

**A csomag tartalma**

• ROG EYE S webkamera

- Felhasználói dokumentáció • Álló talpazat
- 
- 

# **Első lépések**

# **Rendszerkövetelmények System requirements** • Windows® 10 / Windows® 8.1 / Windows® 7

• 100 MB szabad merevlemez-terület (az opcionális szoftver

telepítéséhez)

• Internetkapcsolat (az opcionális szoftver letöltéséhez)

• USB-port

• Fot

# **Komma igång**

#### **Förpackningens innehåll Systemkrav**

- ROG EYE S-webbkamera • Användardokumentation • Windows® 10 / Windows® 8.1 / Windows® 7
	- 100 MB hårddiskutrymme (för val<br>- Internetanslutning (för hämtning<br>- USB-port<br>er:<br>- Corns USB-port.com och installera den sedan • 100 MB hårddiskutrymme (för valfri programinstallation) • Internetanslutning (för hämtning av valfri programvara) • USB-port
- 

# **Pakkauksen sisältö**

# **Näin pääset alkuun**

- ROG EYE S-verkkokamera **Järjestelmävaatimukset** • Windows® 10 / Windows® 8.1 / Windows® 7
- Käyttäjän asiakirjat • Jalusta
	- 100 Mt kiintolevytilaa<br>(valinnaisen ohjelmisto<br>Internet-yhteys (valinna<br>USB-portti<br>porttiin.<br>porttiin. • 100 Mt kiintolevytilaa (valinnaisen ohjelmiston asentamista varten) • Internet-yhteys (valinnaisen ohjelmiston lataamista varten) • USB-portti

# **Innholdet i pakken**

# **Komme i gang**

- ROG EYE S-webkamera
- Brukerdokumentasjon • Windows® 10 / Windows® 8.1 / Windows® 7 • 100 MB ledig plass på harddisken (for å installere valgfri

**Systemkrav**

- Stativ
- 100 MB ledig plass på harddisken (for programvare)<br>- Internett-tilkobling (for å laste ned v<br>- USB-port<br>- USB-port<br>- Natamaskinens USB-port.<br>- Natamaskinens USB-port.<br>- Natamaskinens USB-port. programvare)
	- Internett-tilkobling (for å laste ned valgfri programvare) • USB-port

#### ARB **متطلبات النظام** Windows<sup>®</sup>10/Windows<sup>®</sup>8.1/Windows<sup>®</sup> 7 • 100ميجا بايت من المساحة الخالية على القرص )لتثبيت البرامج االختيارية( اتصال باإلنترنت( لتنزيل البرامج االختيارية) منفذ USB **الشروع في العمل** إلعداد كاميرا الويب: . قل بتوصيل كابل USB بمنفذ USB في الكمبيوتر. **محتويات العبوة** ROG EYE S ويب كاميرا كتيب المستخدم قاعدة الحامل

 . قم بتنزيل برنامج التشغيل مع com.asus.www://http وتثبيته على الكمبيوتر.

# **צעדים ראשונים**

הגדרת מצלמת האינטרנט:<br>1. חבר את כבל ה-USB אל יציאת ה-USB של המחשב.

#### **תוכן האריזה דרישות מערכת**

.2 הורד את מנהל ההתקן מ-com.asus.www://http ולאחר מכן התקן אותו במחשב.